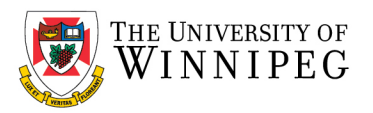

There are two campus Wi-Fi networks available for personal laptops, personal and university issued smartphones, and tablets: "*eduroam*" and "*UW-Guest*". If you are staff, faculty, or a student, you should connect your device to *eduroam*. *UW-Guest* is for campus visitors, but it can be used to help configure your device to the *eduroam* Wi-Fi network.

*Please Note*: *eduroam* should not be used on University issued laptops/computers that connect to our UW network; we have a separate Wi-Fi network for those devices. In addition, *UW-Wireless* is no longer being used to connect to our Wi-Fi network and has been replaced with *eduroam* and *UW-Guest*.

Below are the instructions that illustrate how to connect your device to the eduroam Wi-Fi network – use the sections that apply to you. If after having performed these instructions your device is still having issues connecting to the eduroam Wi-Fi network, please contact the *University of Winnipeg - Service Desk* for assistance. They can be reached by email a[t servicedesk@uwinnipeg.ca](mailto:servicedesk@uwinnipeg.ca) or by phone at 204- 786-9149.

## Apple iOS (both iPhone and iPad)

*If you have connected to eduroam in the past, you will need to remove the eduroam profile and remove the eduroam Wi-Fi network from your device first before re-connecting to eduroam.*

### How to remove existing eduroam settings:

#### Click on *Settings*

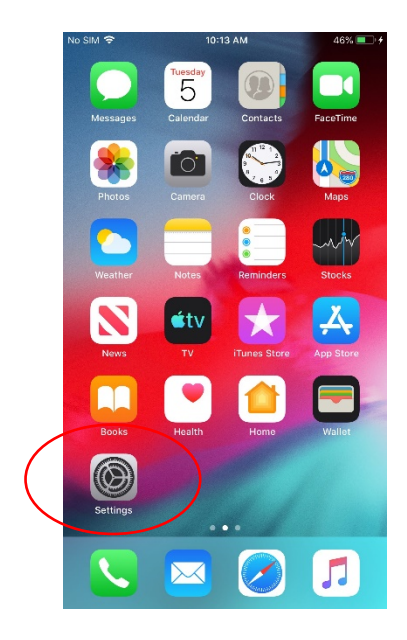

Scroll down to and click on *General* Click on *Profile*

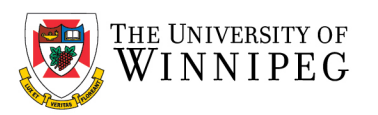

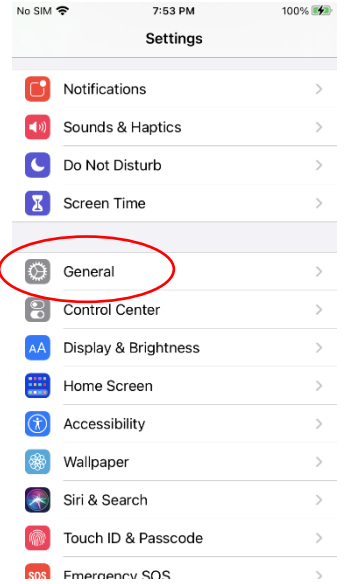

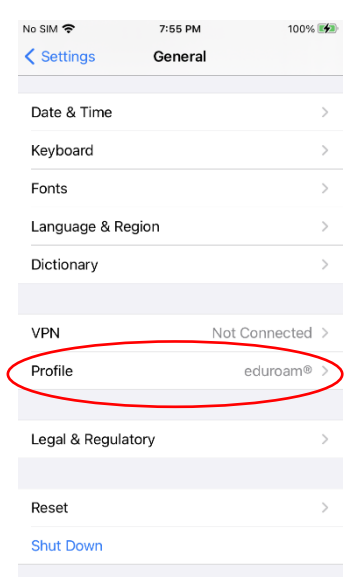

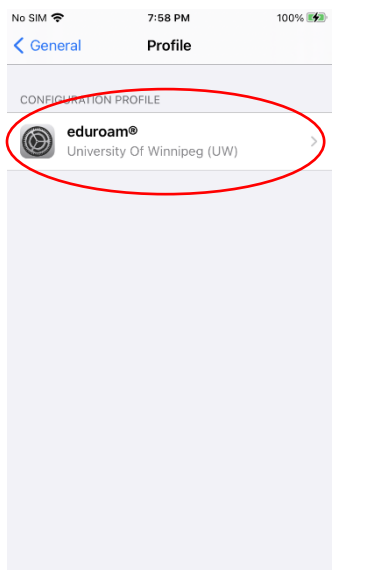

### Click on *eduroam* Click on *Remove Profile* Click on *Remove*

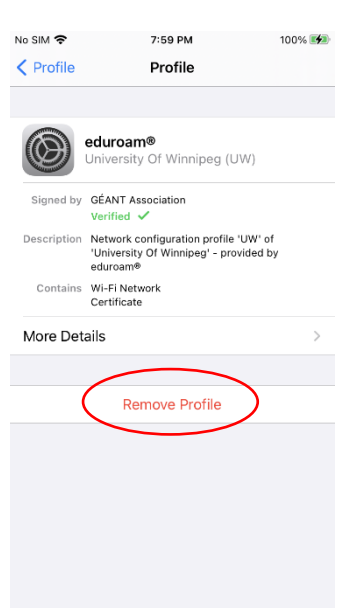

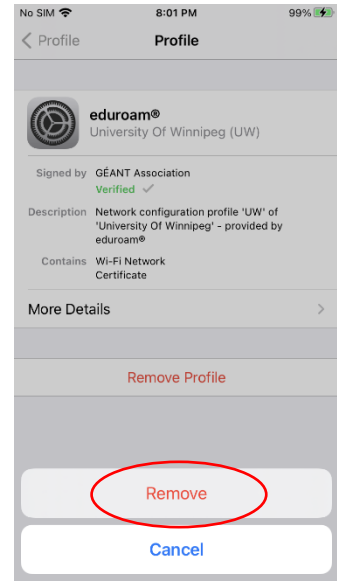

Now exit the General section by clicking on *General* and then *Settings*, top left corner.

Scroll up to *Wi-Fi* and click on it

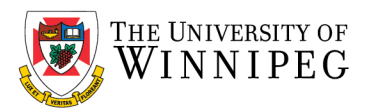

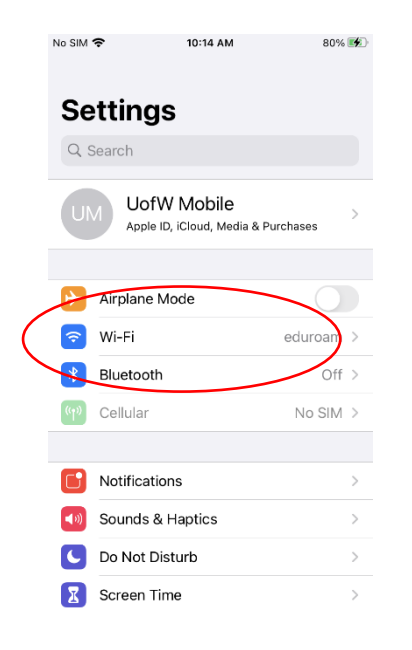

#### Select *eduroam* Select *Forget*

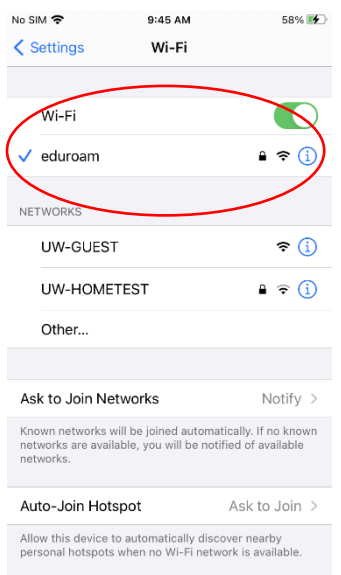

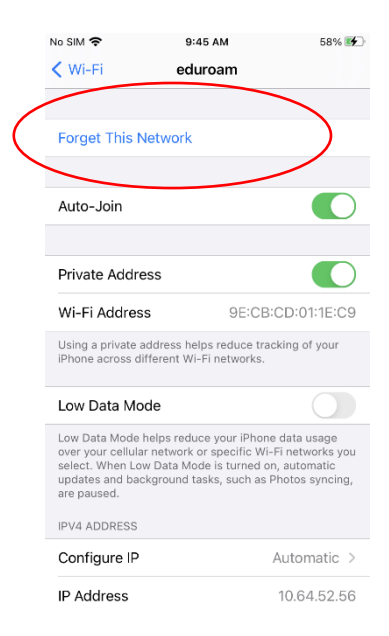

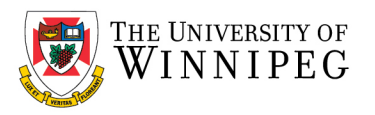

To complete the setup of eduroam, you need internet access, if no Wi-Fi or cellular data plan is available, you can connect to the UW-GUEST Wi-Fi network.

### How to connect to UW-GUEST Wi-Fi:

To connect to UW-GUEST Wi-Fi, Under Wi-Fi, click on *UW-GUEST* and then Log In when prompted

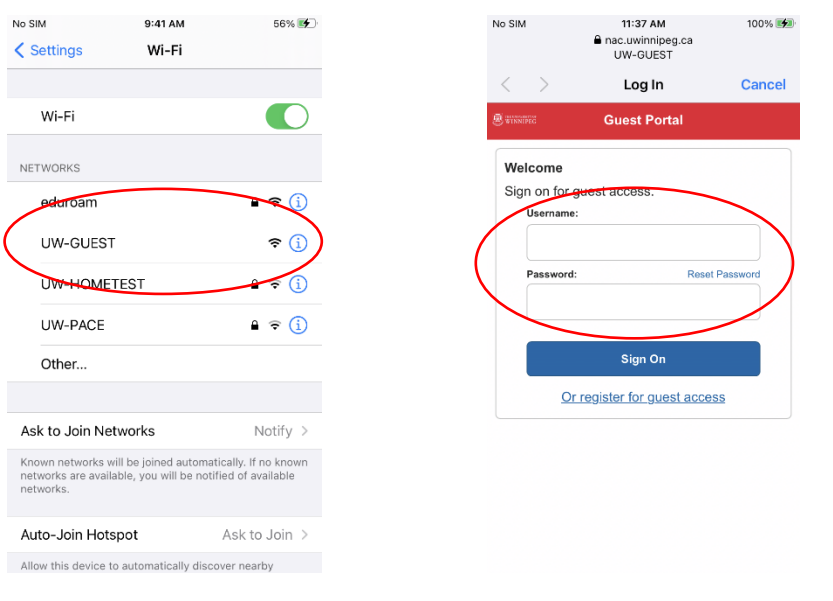

Enter in your credentials: Username: <UW email address; @uwinnipeg.ca> Password: <Your network / computer login password>

Once you are connected to the Internet, you can exit *Settings*

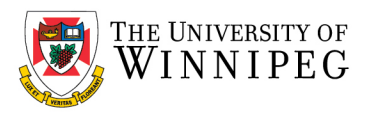

### How to add the geteduroam App:

Click on *App Store*

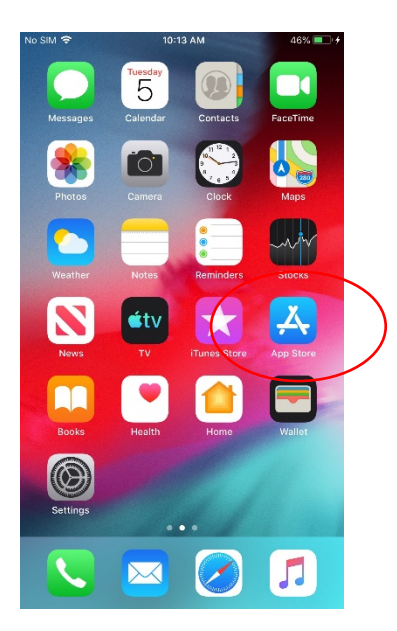

Search for and download *geteduroam*, once installed, exit App Store

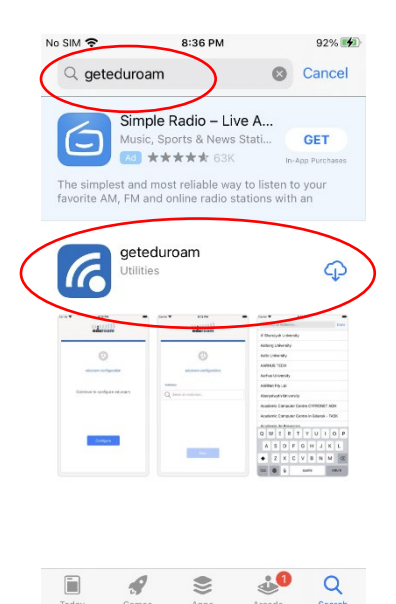

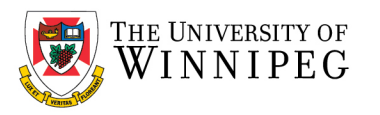

### How to configure eduroam:

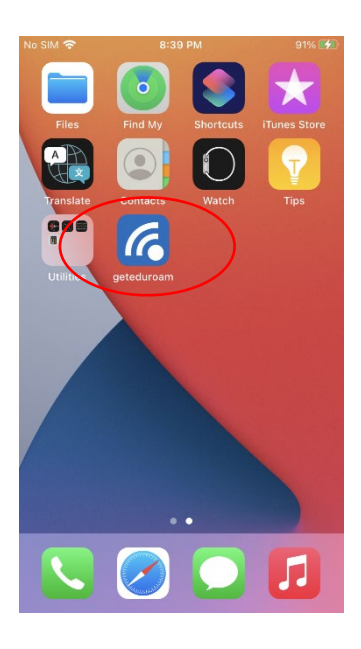

#### Select *University of Winnipeg* Click *Next*

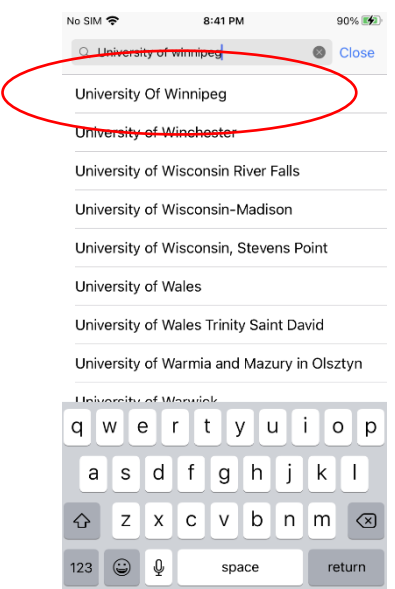

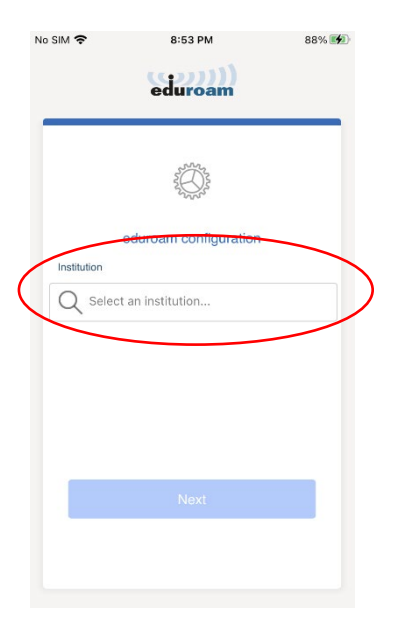

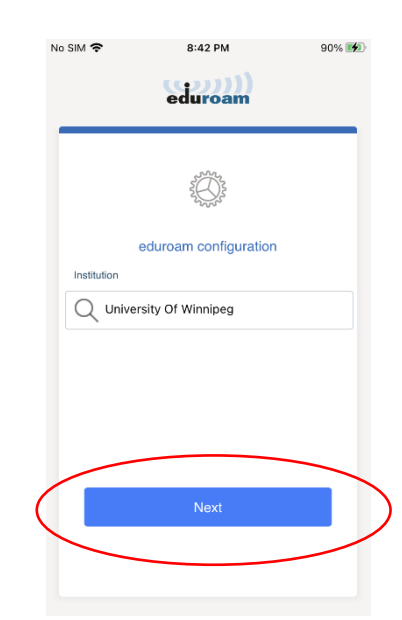

Click *geteduroam* Under *Institution*, enter *University of Winnipeg*

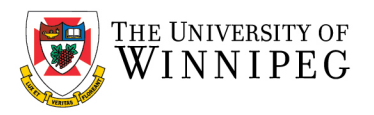

### When prompted, enter in your credentials: Username: <UW email address; @uwinnipeg.ca> Password: <Your network / computer login password>

#### Click *Connect to network* Click on *Allow* **Subsidies** No SIM 今  $9:00 P M$ 8:56 PM 88% eduroam  $\langle$  Back eduroam THE UNIVERSITY OF **WINNIPEG** name username@uwinnipeg.ca Password Username uwmobile@uwinnipeg.ca on fails, please check your pa Password ........... Need help? Click here for support \*Note: if the connection fails, please check your password  $q \mid w$  $\vert$  e  $r$  $t$  $y|u$ li.  $o | p$  $g$   $h$   $j$   $k$   $l$  $a \mid s \mid$  $d \mid f \mid$ Need help ? Click here for support  $z \times c \times b \times m \times$  $\Diamond$

return

## No SIM 今 9:01 PM  $87\%$   $(4)$ eduroam "geteduroam" Wants to Add a Wi-Fi Hotspot Network? Allow Cancel

 $87\%$  (4)

123 (3)

# No SIM 今  $9:04$  PM 86% (4) eduroam "geteduroam" Wants to Join Wi-Fi Network "eduroam"? Join Cancel

 $^{\circ}$ 

space

#### Click on *Join* eduroam is now configured

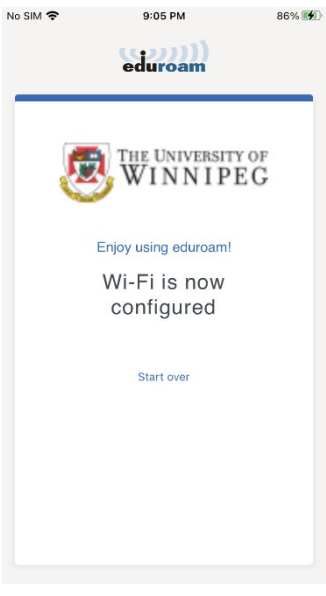

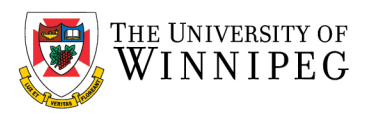

Launch Safari and ensure that your Wi-Fi works.

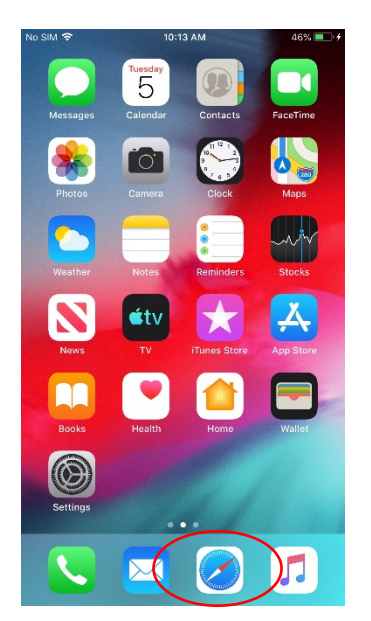